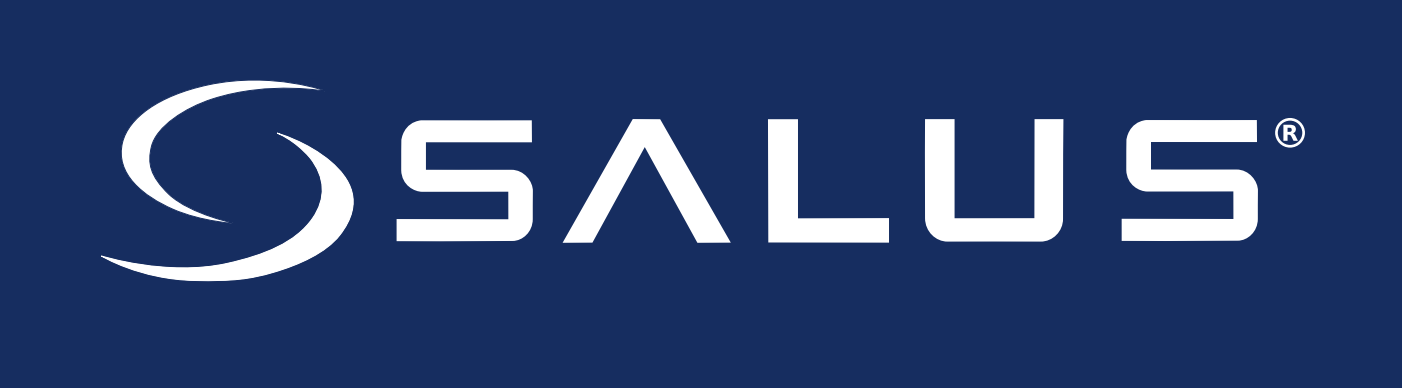

# **Connected Wireless System Guide**

# *Module 1 – System Overview, SG888ZB & SALUS Smart Home Application*

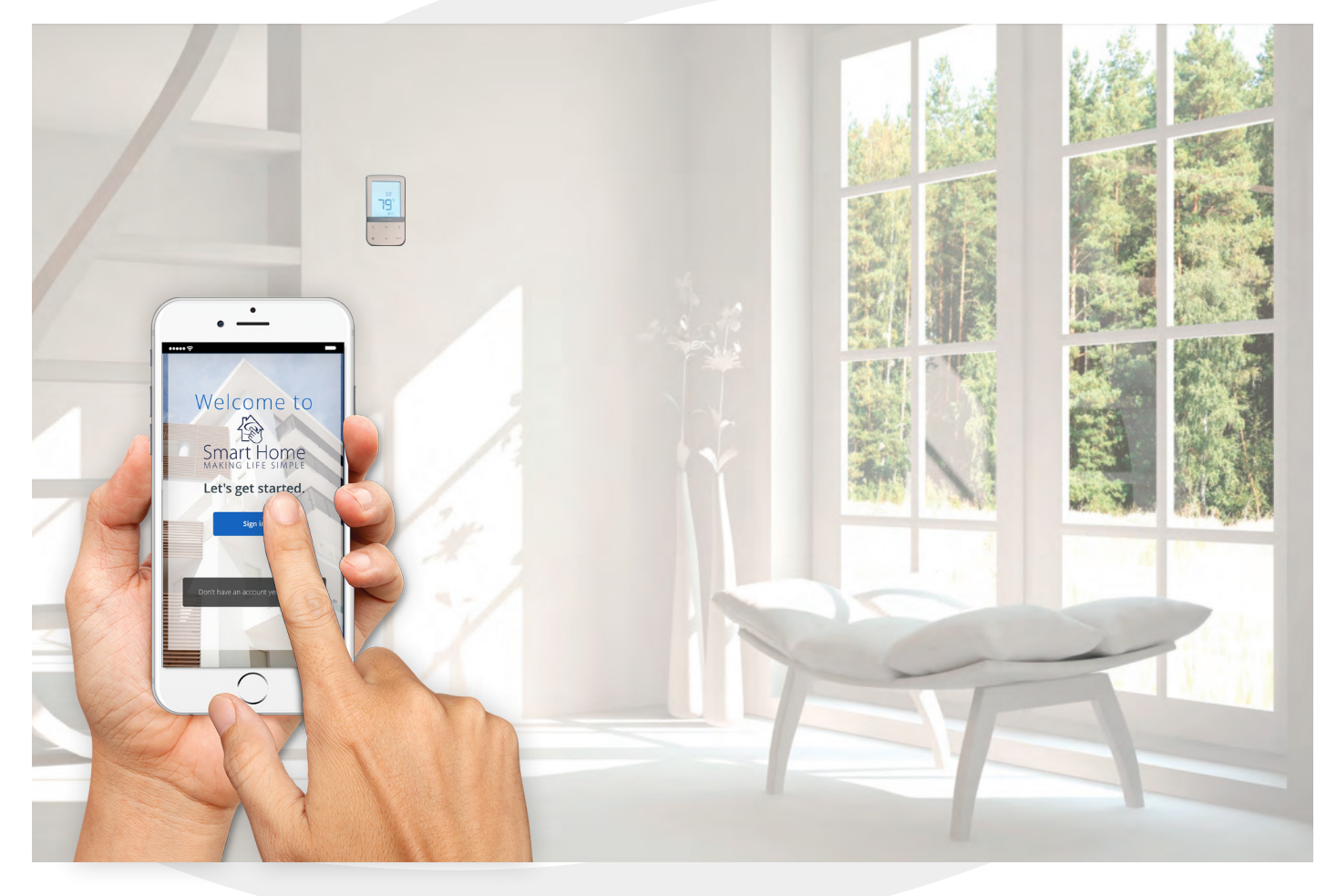

*SMC-GM-CWSG-M1-2019.11v1(2019-11-)*

# Module 1

# SALUS Connected Wireless System Guide Contents

#### Section

#### **Page**

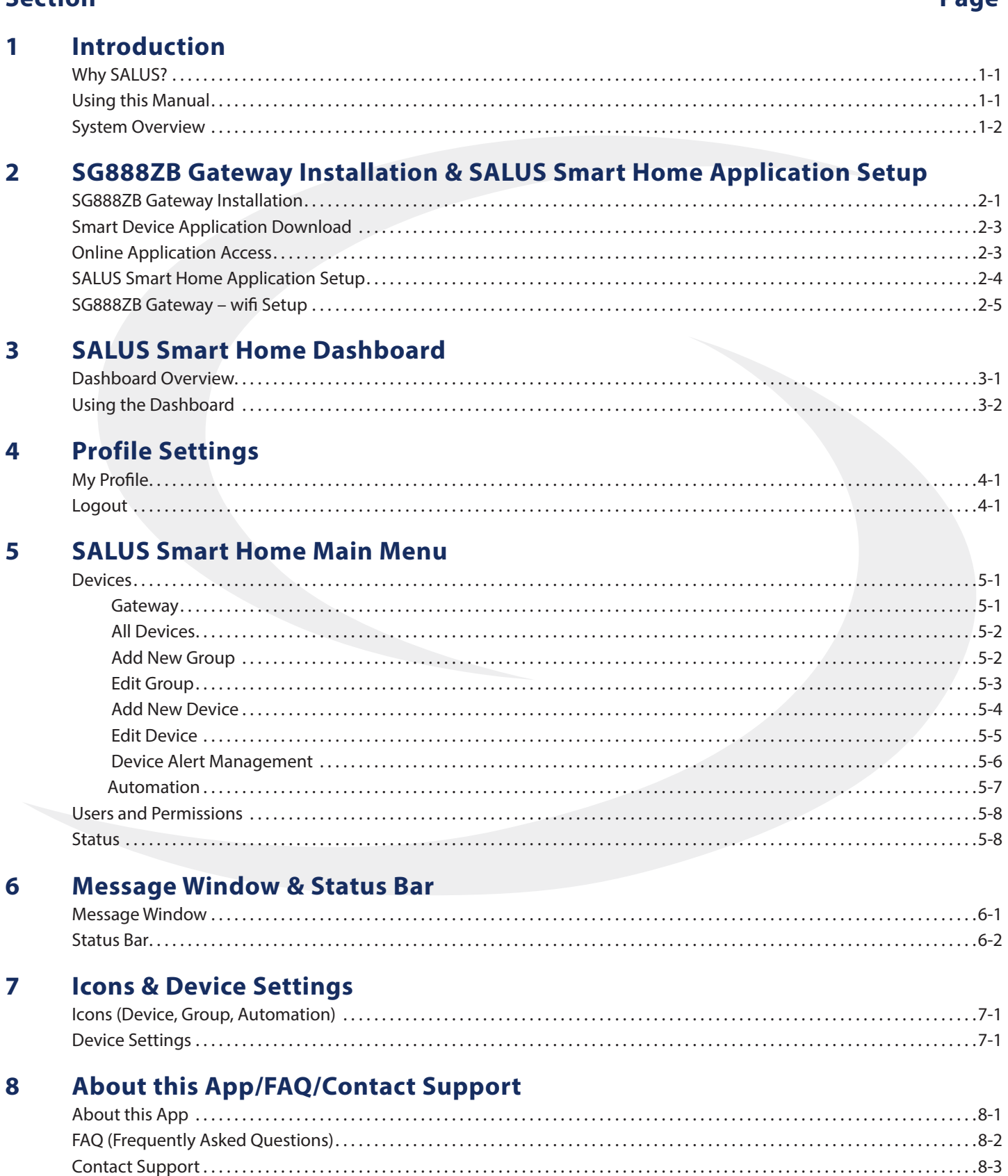

# **Why SALUS?**

Salus designs and manufactures industry-leading hydronics, HVAC, and fan coil products for heating engineers and contractors who need to drive profitability and deliver customer satisfaction. Through our proven, innovative products, we enable contractors to provide homeowners and building managers with the comfort and control they need, while reducing installation times and minimizing costly call-backs. Our easy-to-install wireless hydronic controls, and patented, industry-first auto-balancing actuators are advancing the industry.

Salus also offers a broad ecosystem of smart home products, including connected thermostats, a smart home hub, smart plugs, water valve shutoff, and door and window sensors. A proven leader in the European market since 2003, Salus is currently expanding across North America.

# **Using this Manual**

For the latest Instructions go to: *[WWW.SALUSINC.COM](http://WWW.SALUSINC.COM)*

#### **Special Attention Boxes**

This manual uses special attention icons to alert the reader of important safety concerns, information important to reliable operation of the controls or helpful installation/setup information.

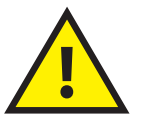

#### **Safety:**

Indicates a condition which may cause severe personal injury, death or major property damage

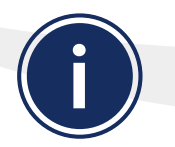

#### **Important Information:**

Indicates information which requires special attention for correct operation of the control

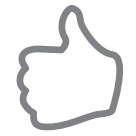

#### **Your Bene!t:**  Indicates helpful installation or setup information

# **System Overview**

The SALUS Wireless System uses Zigbee communications protocol to provide a universal language for smart components to work together seamlessly and securely, with or without an internet connection.

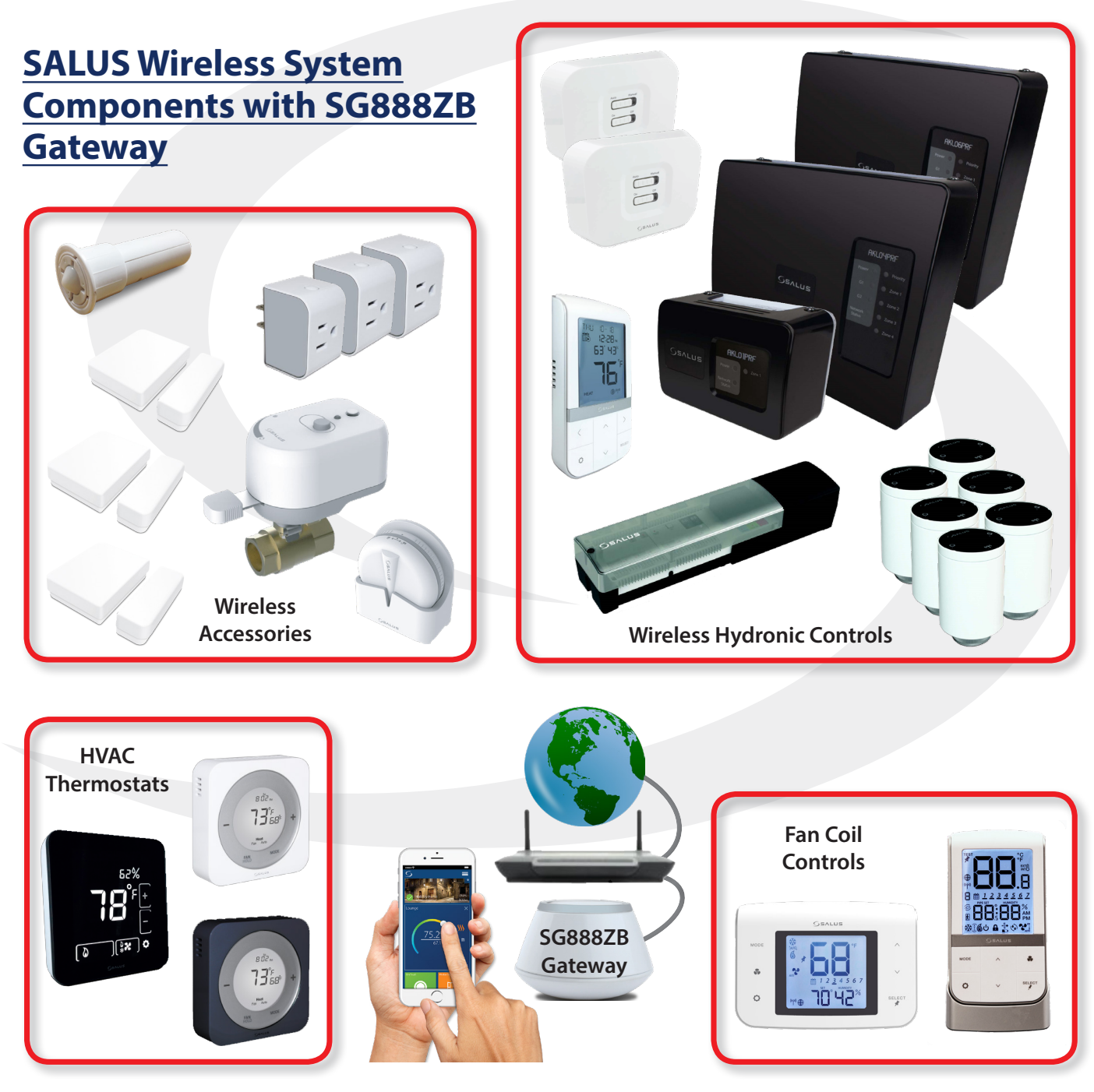

# **Section 2** SG888ZB Gateway Installation & Setup

# **SG888ZB Gateway Installation**

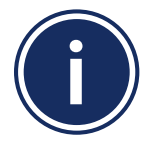

**To operate wirelessly with an internet connection, SALUS wireless devices must use the SG888ZB Gateway. This section provides guidance for installation, joining the Zigbee network with or without an internet connection and connection to the SALUS Smart Home application.**

Install the SG888ZB Gateway in a central location close to a 120 VAC electrical receptical and free from radio frequency interference. If the SG888ZB Gateway is intended to be connected to the internet, it must be close to an internet router for setup. Once the Gateway is connected to the internet, a wifi connection can be established and the Gateway can be moved to another location.

STEP 1. Confirm that all required parts are present in the Gateway package: Gateway with port cover, Ethernet Cable, USB Power Cable, USB Power Adapter and Installation/Quick Start Guide.

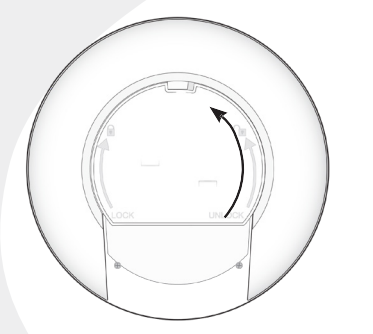

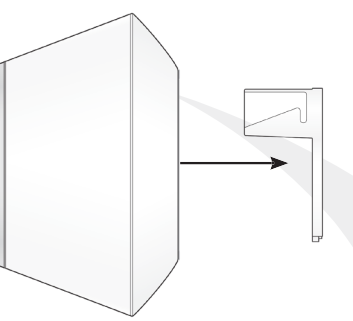

- STEP 2. Remove the port cover from the bottom of the Gateway by twisting it 1/4 turn counterclockwise
- STEP 3. If connecting the Gateway to the internet, attach the ethernet cable and the power cable to the gateway only, making sure it is within easy reach of a router or ethernet connection
	- a) For best results, DO NOT CONNECT the power cable to electrical power outlet until after ethernet cable is attached to the router
	- b) If no internet connection is intended, it is not necessary to attach the ethernet cable to the Gateway
- STEP 4. Reattach the port cover on the Gateway
- STEP 5. Connect the ethernet cable to the Router if desired

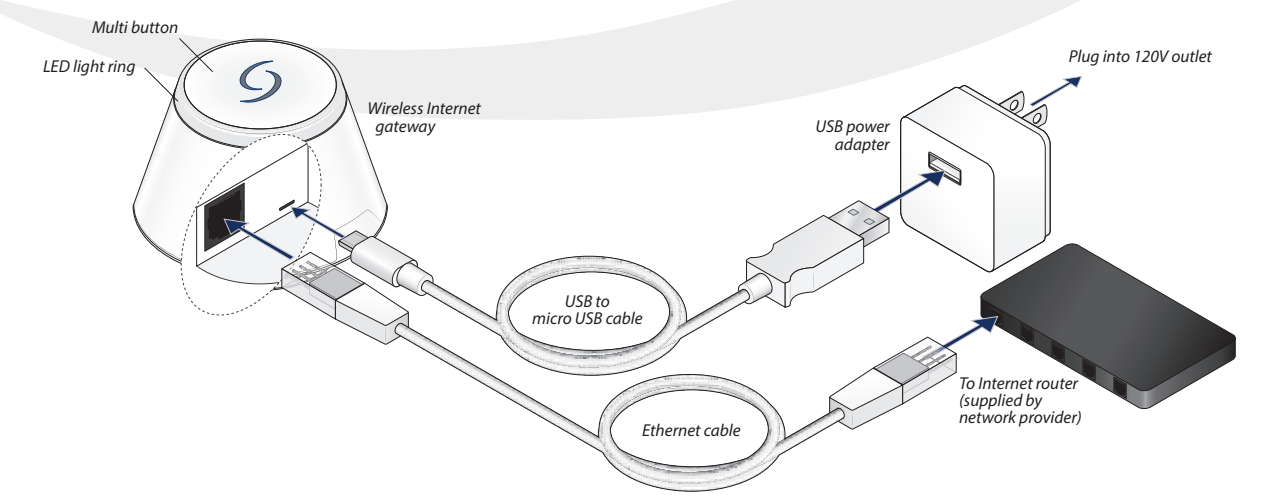

# **Section 2** SG888ZB Gateway Installation & Setup

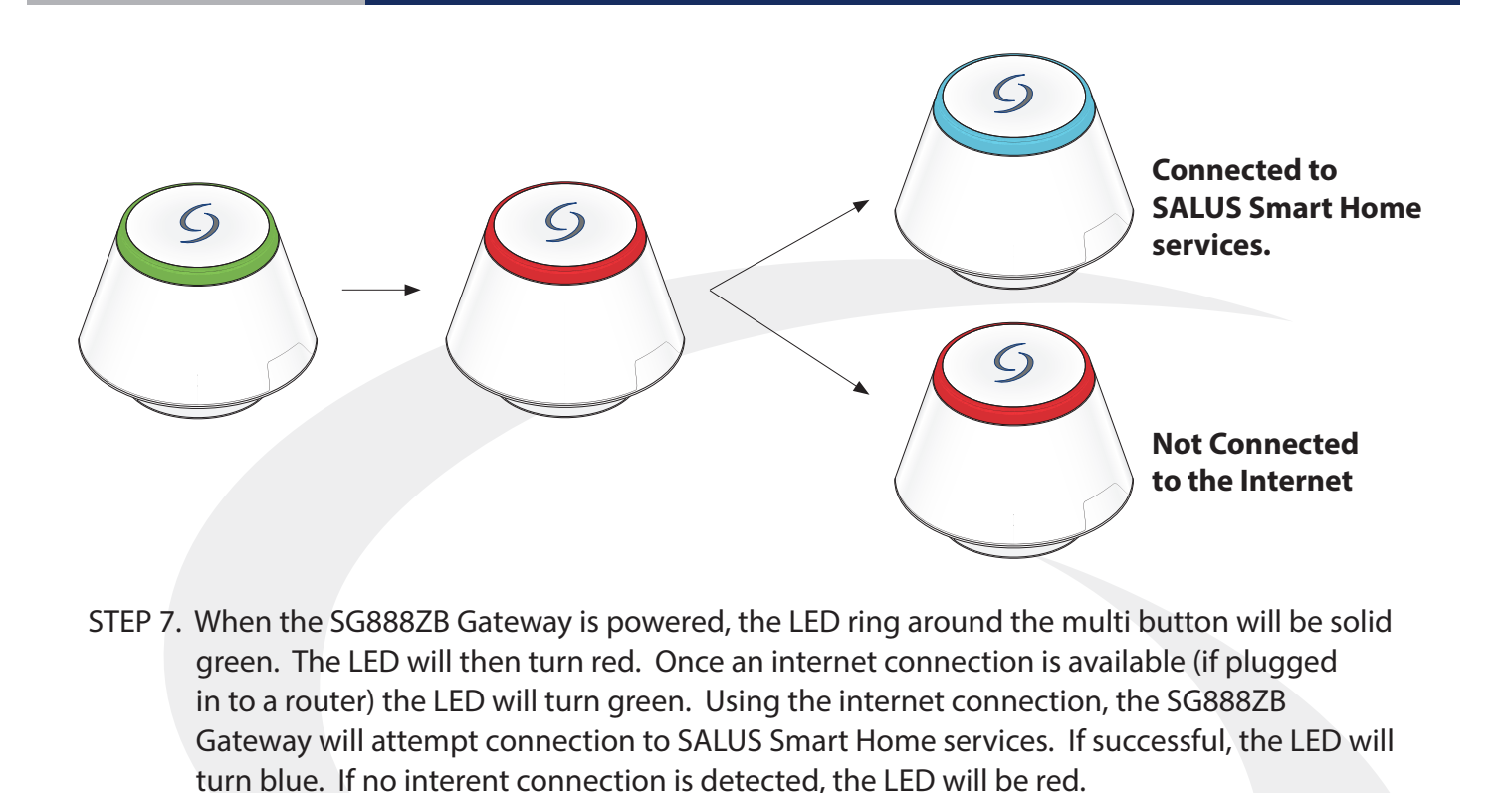

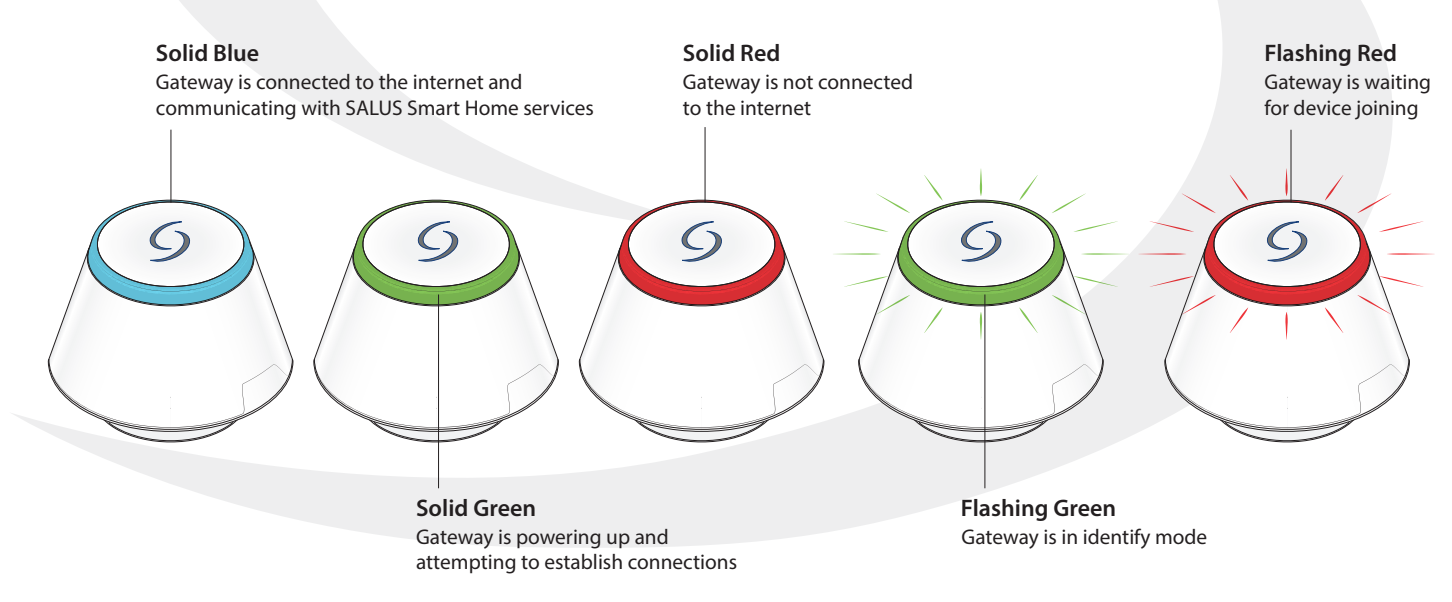

**LED Indications**

# **Section 2 SG**SG888ZB Gateway Installation & Setup

## **Smart Device Application Download**

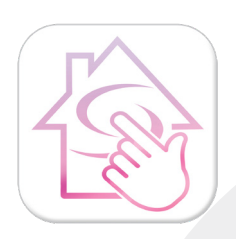

Download the SALUS Smart Home application on your IOS or Android device for remote access to your home comfort system. After downloading the application, follow the steps in section 4.1.1 to create a user profile and set up an SG888ZB Gateway.

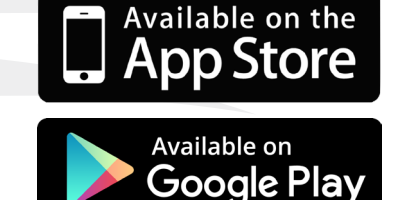

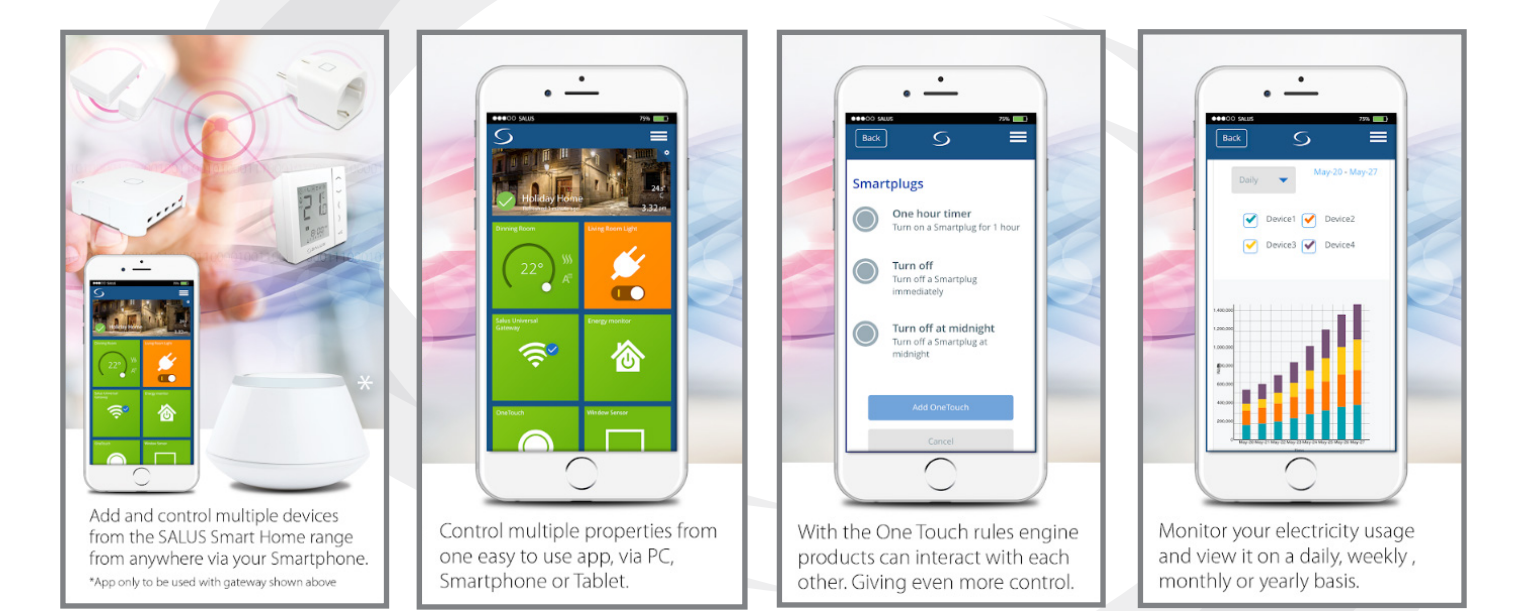

# **Online Application Access**

To access your SALUS Smart Home features without a smart phone application, simply log on to: [https://uat.](https://uat.us.salusconnect.io/login) [us.salusconnect.io/login.](https://uat.us.salusconnect.io/login)

# **Section 2** SG888ZB Gateway Installation & Setup

## **SALUS Smart Home Account Setup**

Whether using a smart device or online application, the user will be prompted to set up a user account.

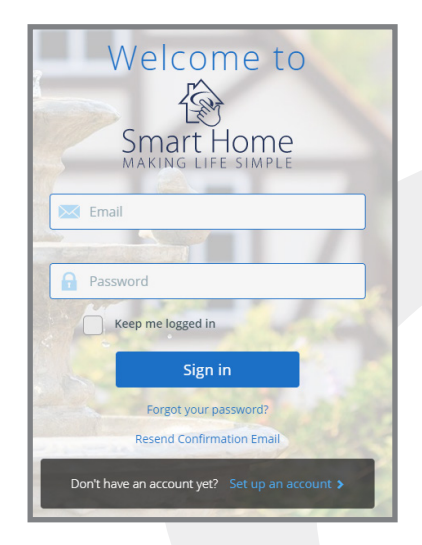

Choose "Set up an account" at the bottom of the screen. After creating a profile and logging in, the user is prompted to activate a gateway.

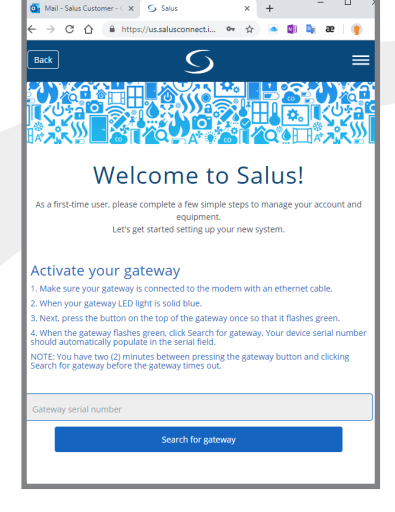

See the installation instructions for the SG888ZB Gateway for internet and power connections.

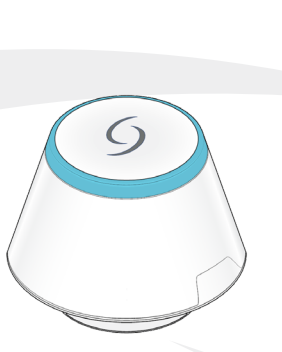

The LED on the Gateway will be blue when the device is connected to the internet. Read through the following activation steps before proceeding to prevent a timeout during activation.

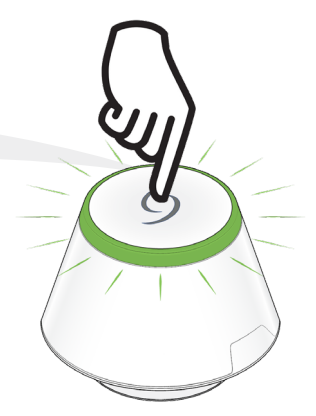

**Step 1.** Press the multibutton on top of the SG888ZB Gateway to begin the activation process. After 2 minutes, the activation sequence will time out, so make sure all required information is available.

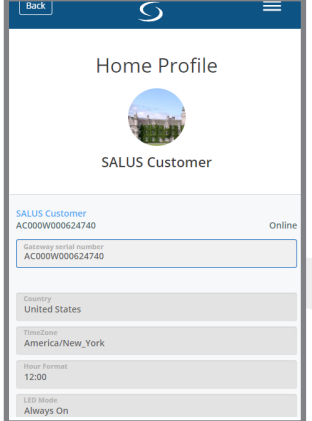

The gateway serial number will appear once the connection is initiated.

**Step 2.** Choose the correct country, Hour format and LED Mode. Then scroll down.

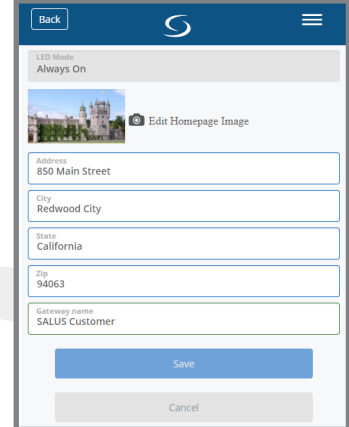

**Step 3.** Enter the street address, city, sate and zip code for the gateway and choose a Gateway name. This information can be updated after activation.

After the SG888ZB gateway is activated, a first-time welcome message is displayed, and a Gateway icon is automatically pinned to the dashboard.

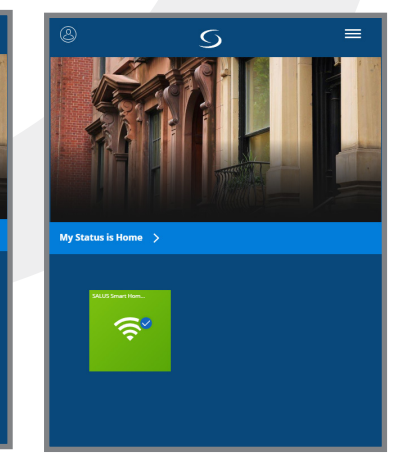

Click the "x" in the upper right-hand corner to remove the welcome message.

**Section 2** SG888ZB Gateway Installation & Setup

## **SG888ZB Gateway – wi! setup**

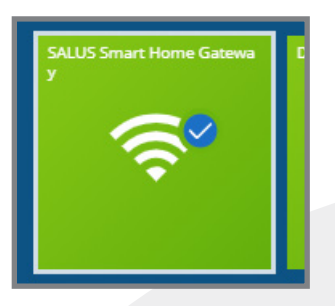

**Step 1.** Select the Gateway Icon from the SALUS Smart Home Dashboard.

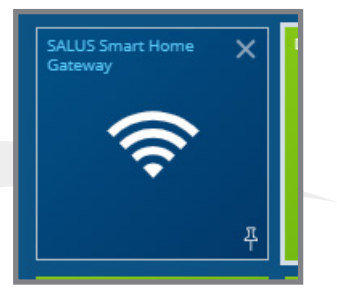

**Step 2.** When the tile flips on the display, select the icon title to access gateway settings.

Ş

្

 $\ddot{\phantom{1}}$ 

Cancel

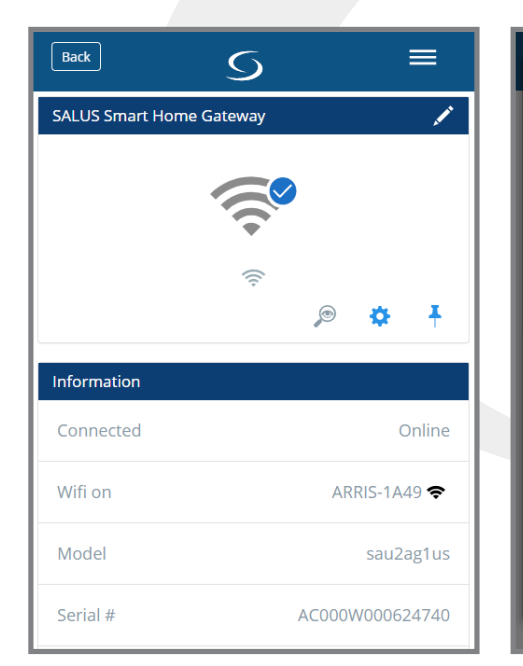

**Step 3.** Scroll to the bottom of the gateway setting screen and choose "Scan for wifi".

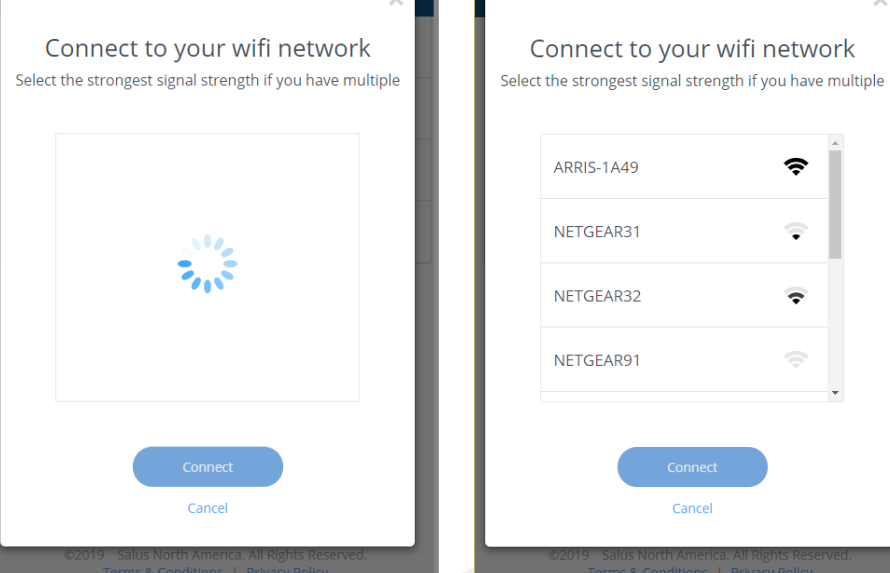

**Step 4.** After the application finds available wifi networks, choose the applicable network.

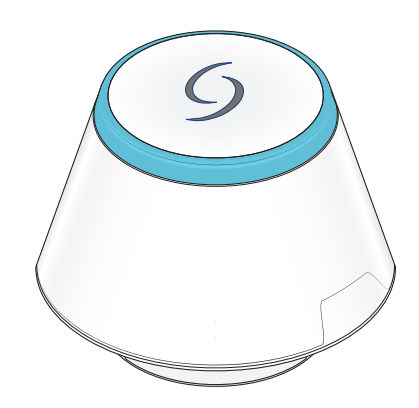

**Step 5.** Disconnect the SG888ZB Gateway from the ethernet connection. Be sure that the LED on the Gateway is blue, indicating it is connected to the internet.

**Step 6.** Move the Gateway to the desired location.

# **Section 3** SALUS Smart Home Dashboard

With your SALUS Smart Home dashboard, you can effortlessly manage your equipment and connected home from one screen. Here you can pin equipment to the dashboard, automate frequent tasks, and monitor your gateway connection status and equipment states from a computer or smart device.

#### **Dashboard Overview**

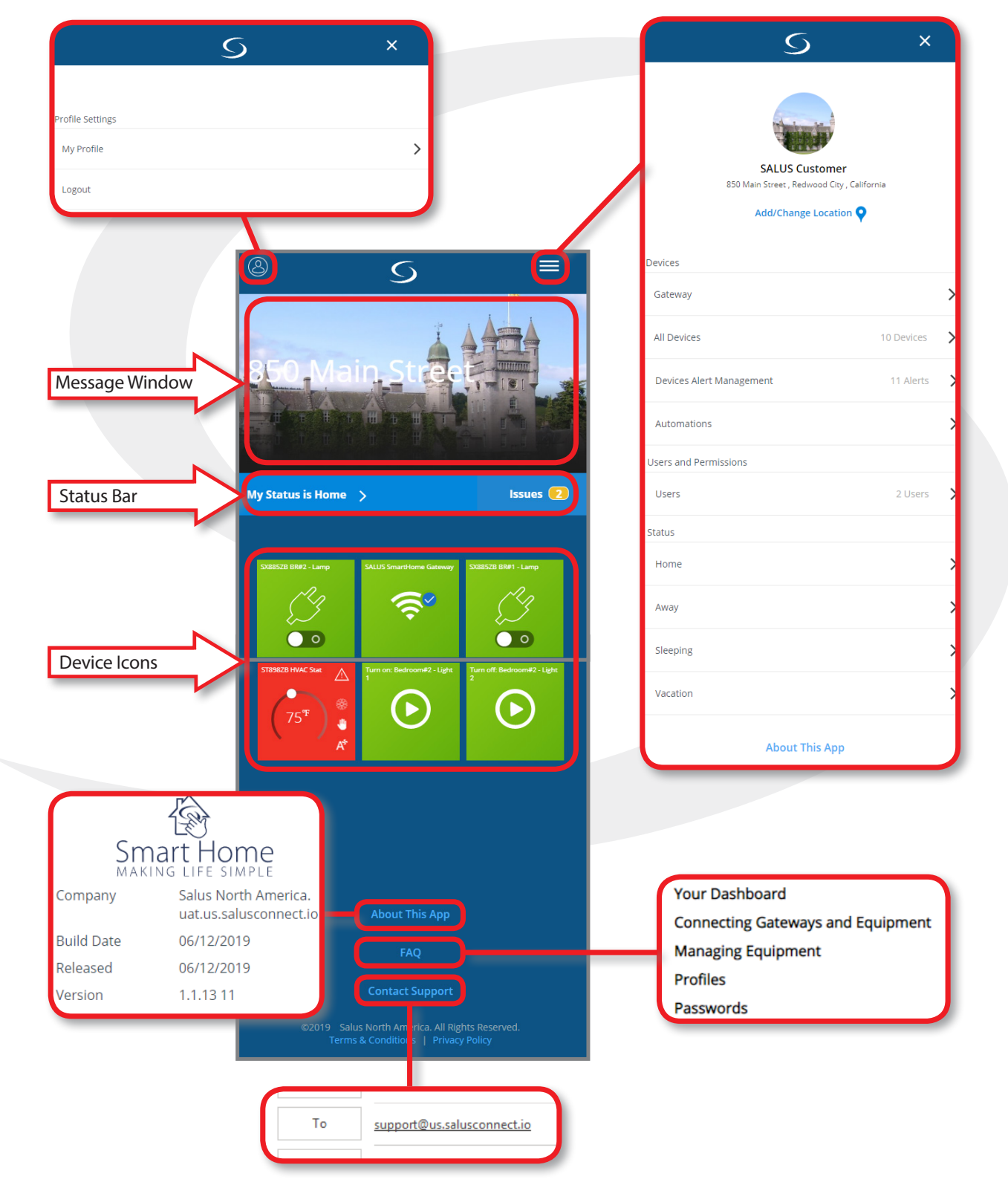

# **Section 3** SALUS Smart Home Dashboard

#### **Using the Dashboard Home Screen**

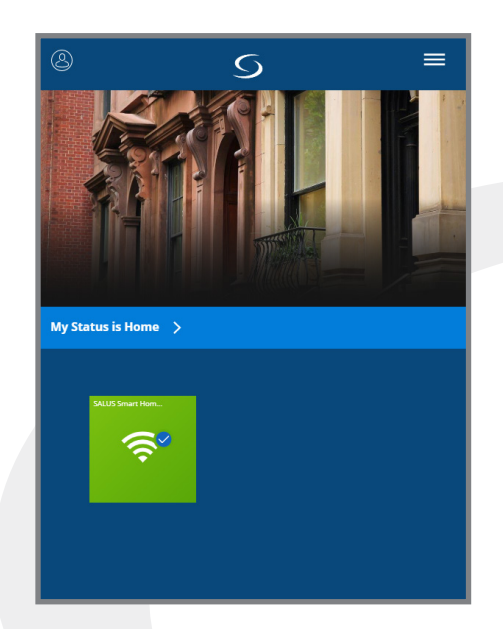

Choosing the gateway tile icon flips the tile on the screen.

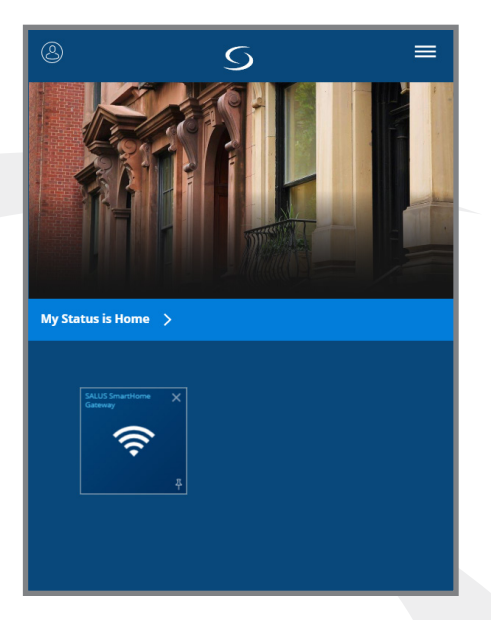

Click the "x" in the upper right corner to flip the tile back. Choosing  $\blacktriangle$  will unpin the icon from the dashboard. Choosing the gateway name in the upper left provides access to options.

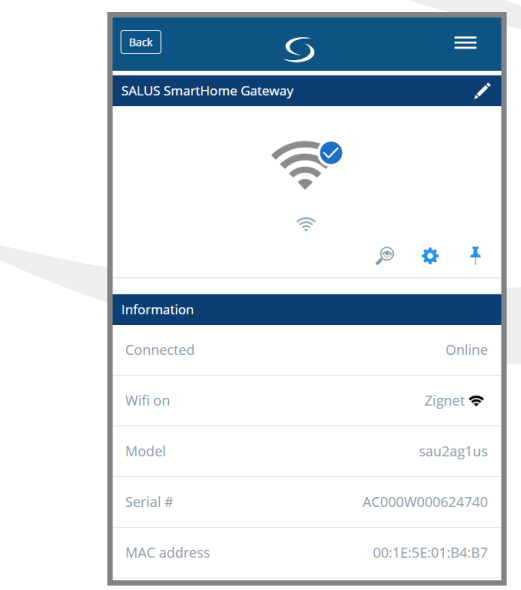

Edit the Gateway name by selecting  $\bullet$ . Clicking will cause the SG888ZB LED to flash green, identifying the Gateway. Use to access status and setup information for the device. Choose to toggle the pin-to-dashboard status.

# **Section 4** Profile Settings

Choose the  $\bigotimes$  icon in the top header for the Profile menu.

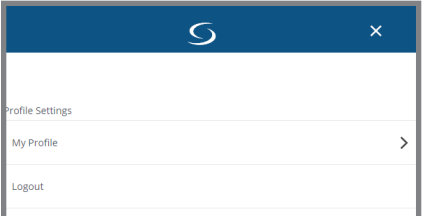

### **My Profile**

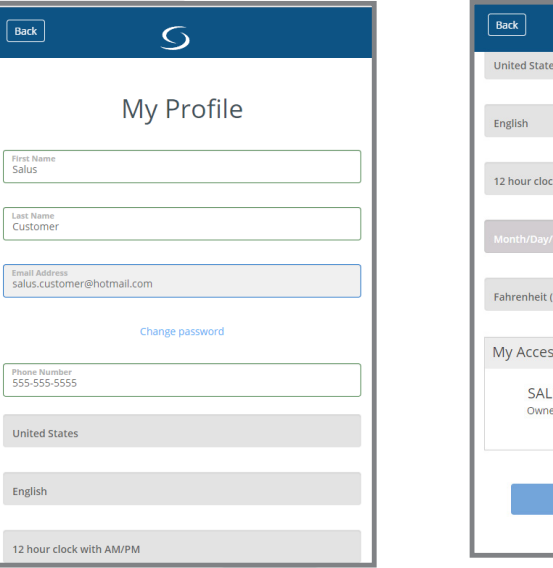

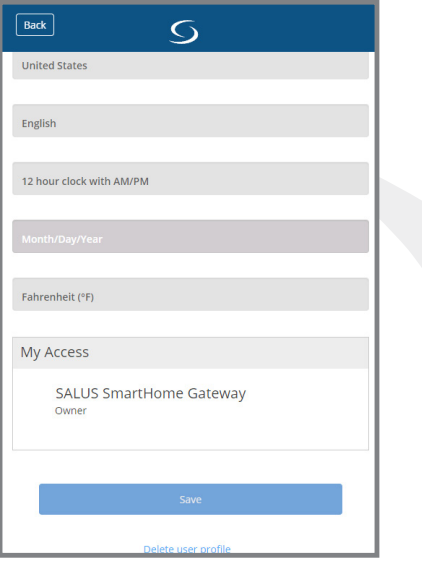

The name, email address and phone number can be updated under, "My Profile" at any time. Scrolling down, the user can choose the country, language, clock format, date format and temperature units. Once the desired changes are made to the profile, press **the same of the state of the profile**. An option to delete the user profile is also available.

# **Logout**

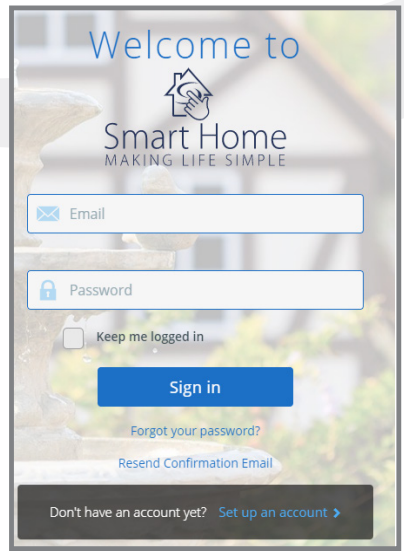

Choosing the Logout option will return the user to the Sign in screen.

With your SALUS Smart Home dashboard, you can effortlessly manage your equipment and connected home from one screen. Here you can pin equipment to the dashboard, automate frequent tasks, and monitor your gateway connection status and equipment states from a computer or smart device.

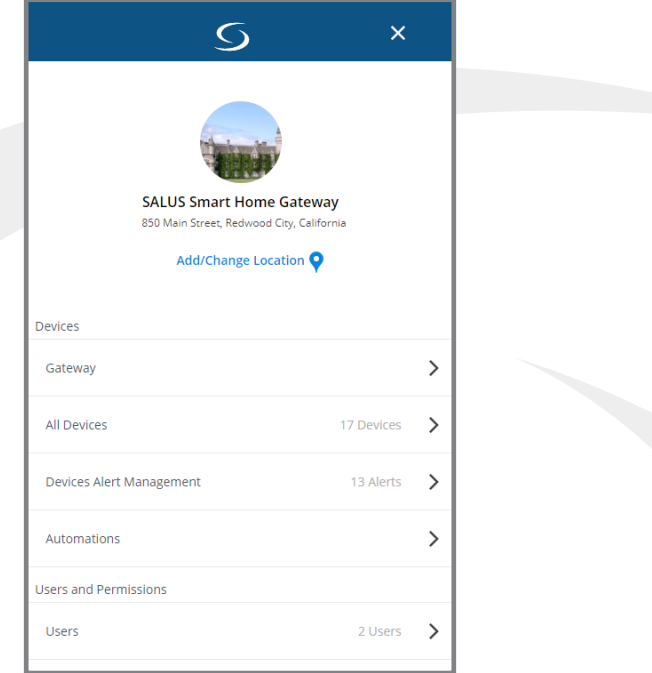

# **Devices**

Update and organize SALUS Smart Home Devices

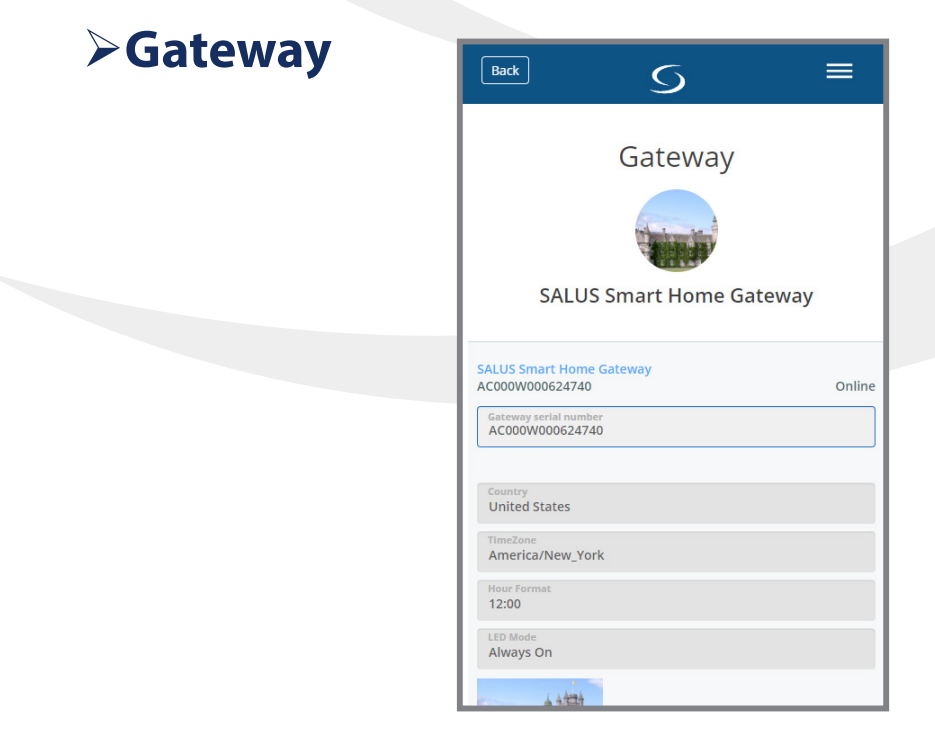

Update any of the settings entered during SG888ZB Gateway activation.

# ¾**All Devices**

Add, manage or group equipment.

# **ADD NEW GROUP**

Groups are typically used in larger automation systems for keeping track of related equipment. For smaller systems, it may not be desirable to group devices.

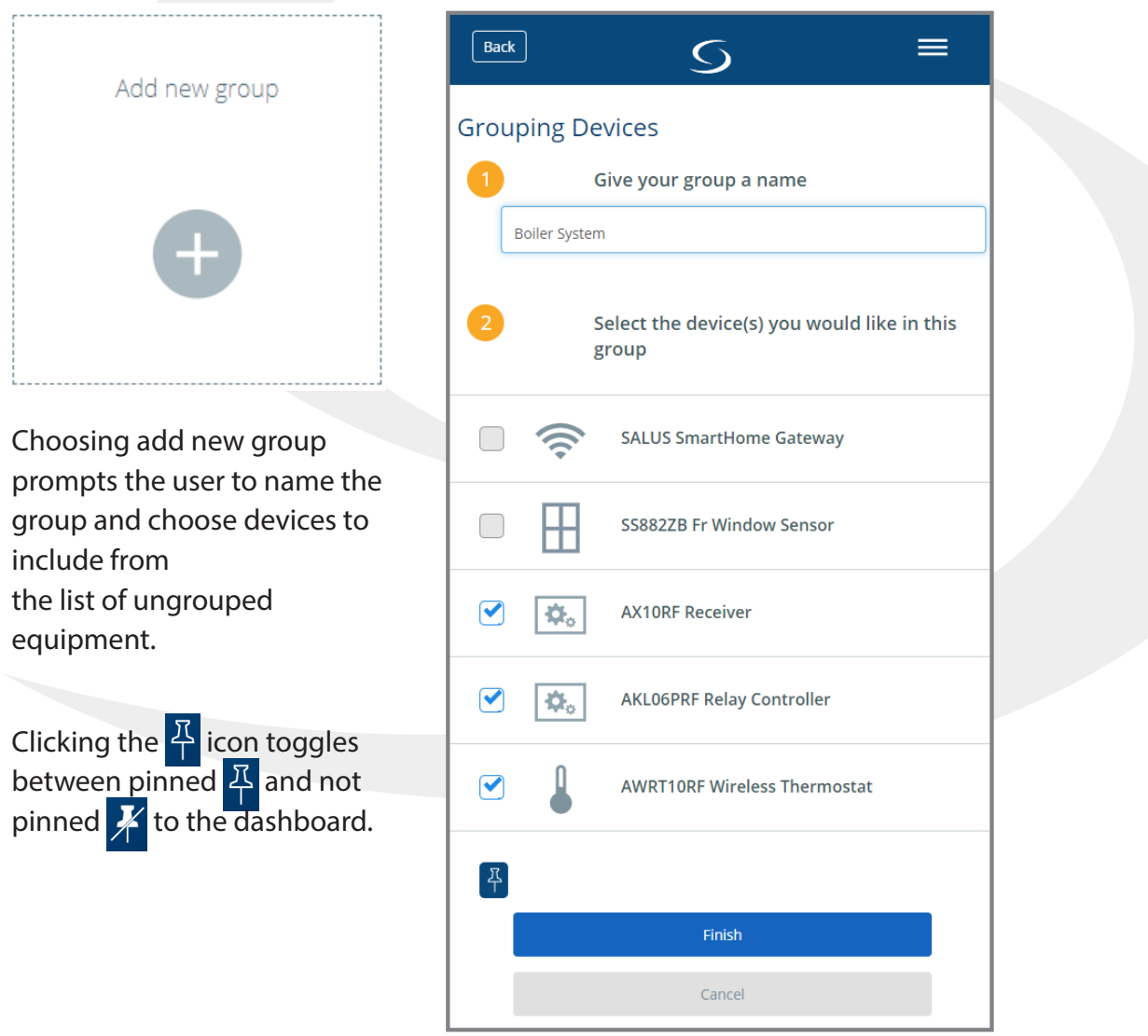

# **EDIT GROUP**

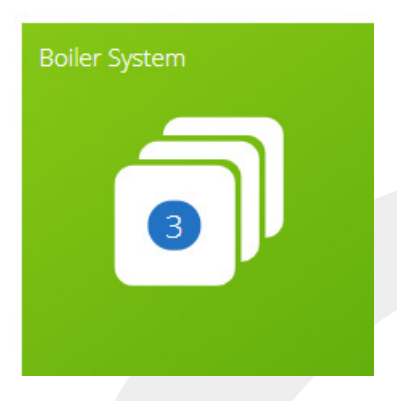

Clicking on an existing device group allows the user to edit or delete the group. Use to edit the group or select "Delete Group" at the bottom of the screen.

Clicking a device tile icon enables access to the device status, serial number, and firmware version. In addition, the user can make changes to the display name of the device and, if applicable, change configuration and/or schedules.

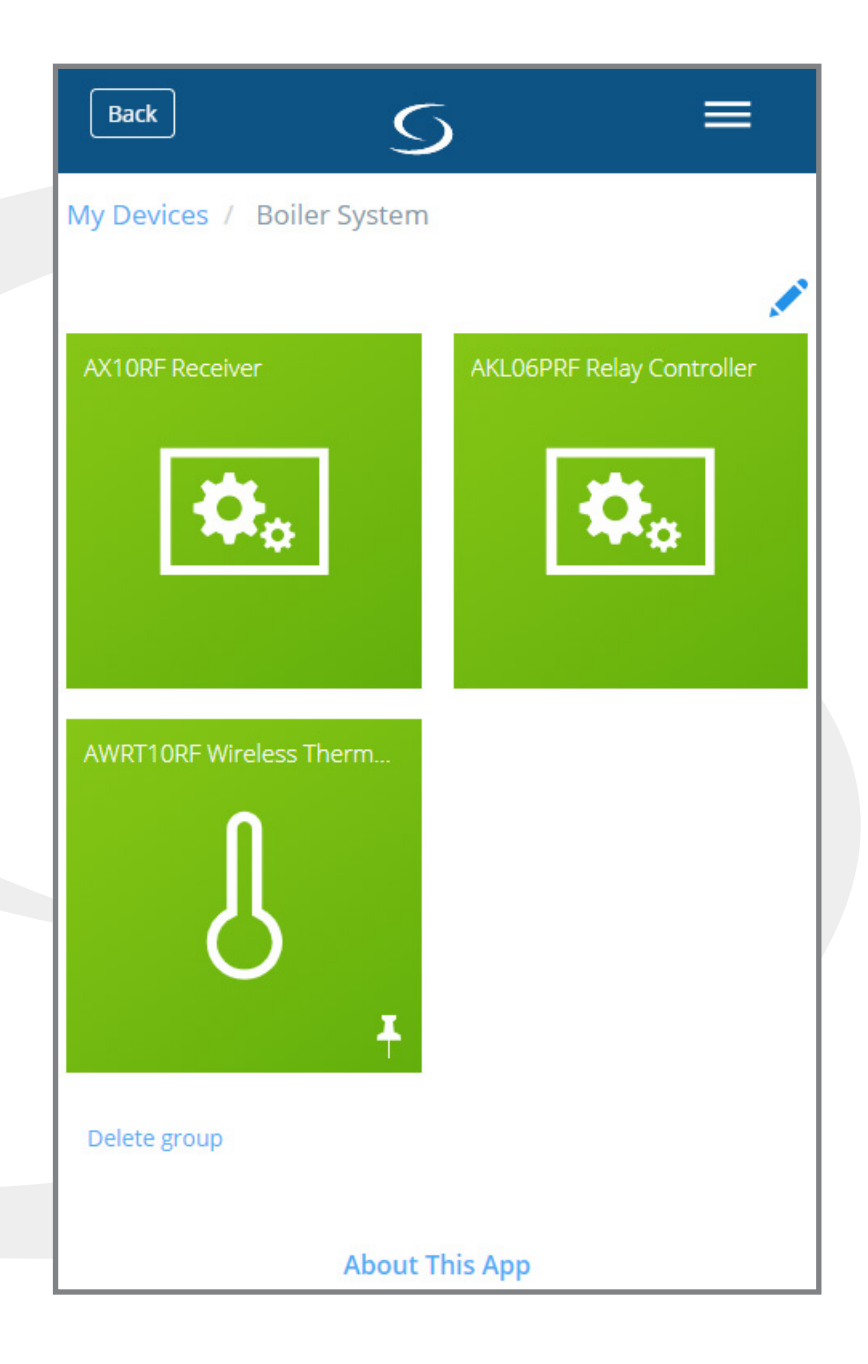

# **ADD NEW DEVICE**

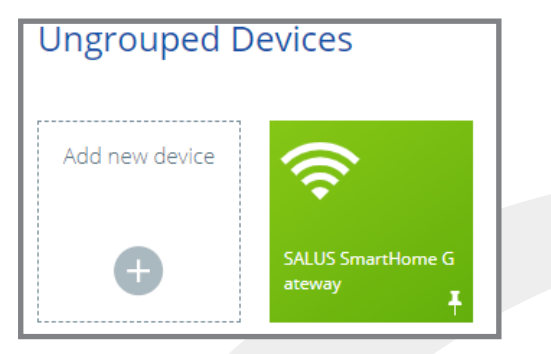

Before adding a new devices to your SALUS Smart Home application, review the installation instructions for the device to be sure it is ready for connection. In many cases, several devices may be added at the same time. When all equipment is ready for pairing, press "Scan for devices".

**Back**  $\bigcirc$ Scan for equipment Welcome! Let's connect your equipment Before trying to connect your equipment, please make sure they are ready to begin. 1. Equipment may connect automatically but some need a button press. Refer to your User Manuals. 2. Click the "Scan for equipment" button above. Your equipment will be found and appear on screen. 3. If your equipment doesn't appear, click "Scan for equipment" again.

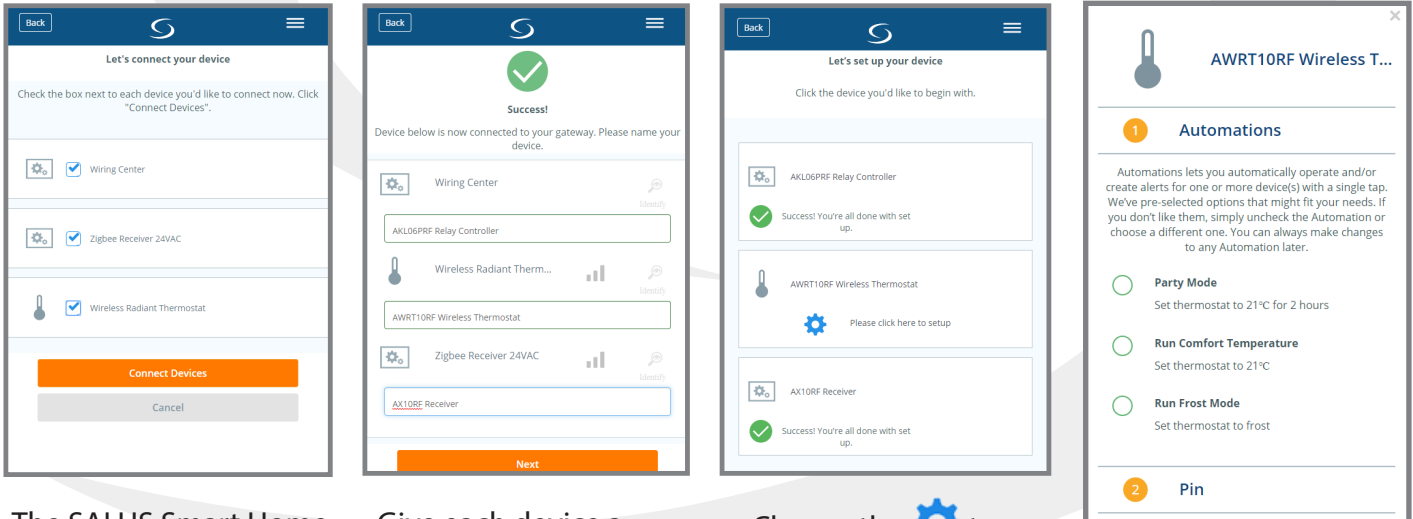

The SALUS Smart Home application will list of all devices ready for connection. For each component to be connected, click  $\blacktriangledown$ . Press Connect Devices. Give each device a unique name for easy identification on the dashboard then press Next.

Choose the  $\bullet$  to setup any devices where required.

Would you like to pin this device to your dashboard?<br>A pin sticks your most important items to the<br>dashboard for fast, easy access.  $\overline{+}$   $\odot$  Pin  $\blacktriangleright$  ( ) Don't pin Complete set up Cancel

Change parameters as desired and then press **Complete set up** 

Follow installation, pairing and setup instructions included with each device to finalize the pairing process.

## **EDIT A DEVICE**

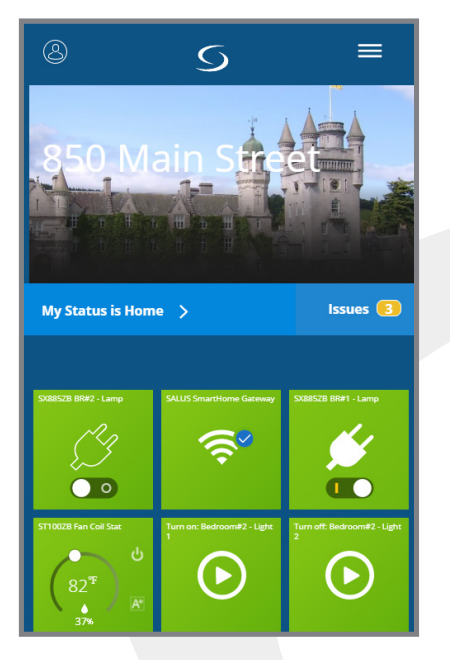

To edit a device pinned to the Dashboard, simply click the green tile icon that represents the device. The tile flips on the screen showing limited options.

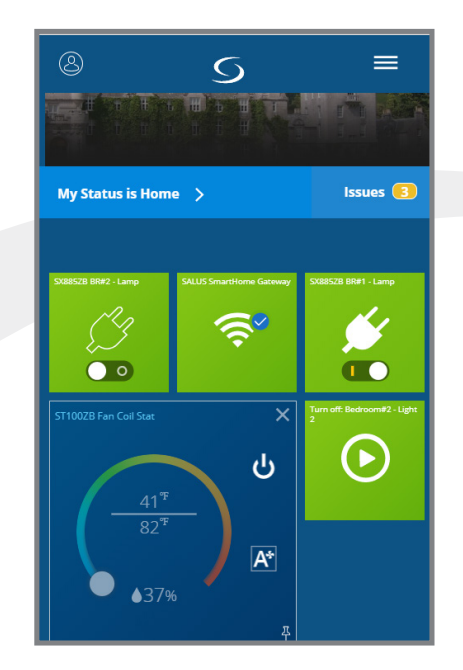

For example, on a thermostat, available options are changing the operation mode (Heat/Cool/Off) or adjusting the target setpoint. Note that the actual temperature is on the below the bar, the target setpoint is on the top.

 $\overline{\mathsf{Back}}$ ≡  $\sigma$ ST100ZB Fan Coil Stat Ź 楽 龠 69  $\mathbb{A}^{\mathsf{s}}$  $439%$ ā hermostat Unlocked  $\circledcirc$  $\mathbb H$ x ö Information Connected Online Power Fan Coil Thermostat Model Serial # VR00ZN000100974 00:1E:5E:09:02:39:AD:42 MAC address

Clicking the device name in the upper left of the tile allows the user more setting options.

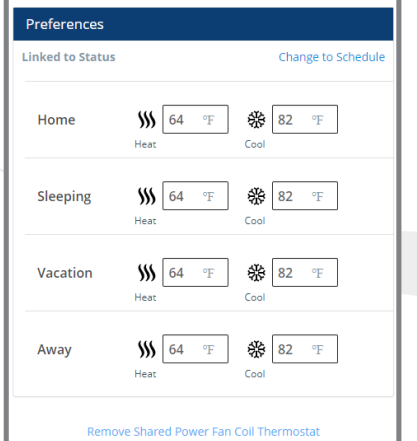

At the bottom of the option screen is a choice to remove the device. If this option is chosen, the device will not be accessible via the SALUS Smart Home application.

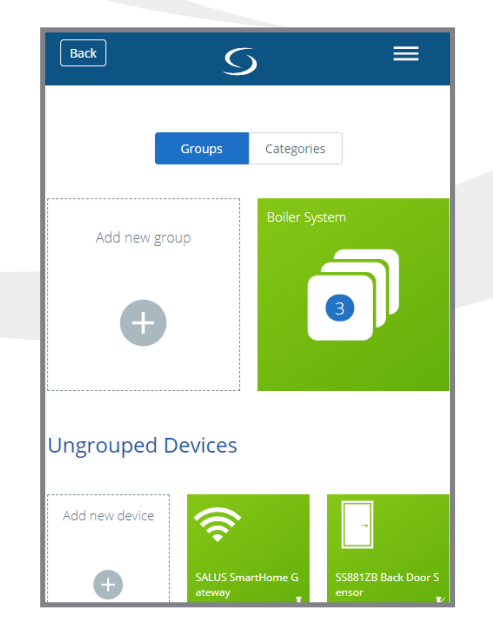

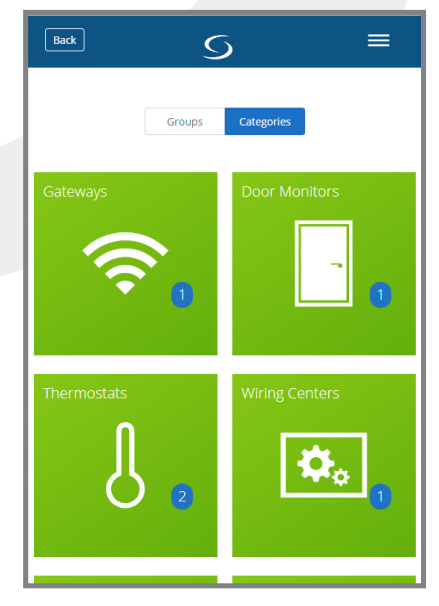

Choosing a tile from Ungrouped Devices or Categories works in the same way.

# ¾**Device Alert Management**

Configure Device Alerts and Notifications

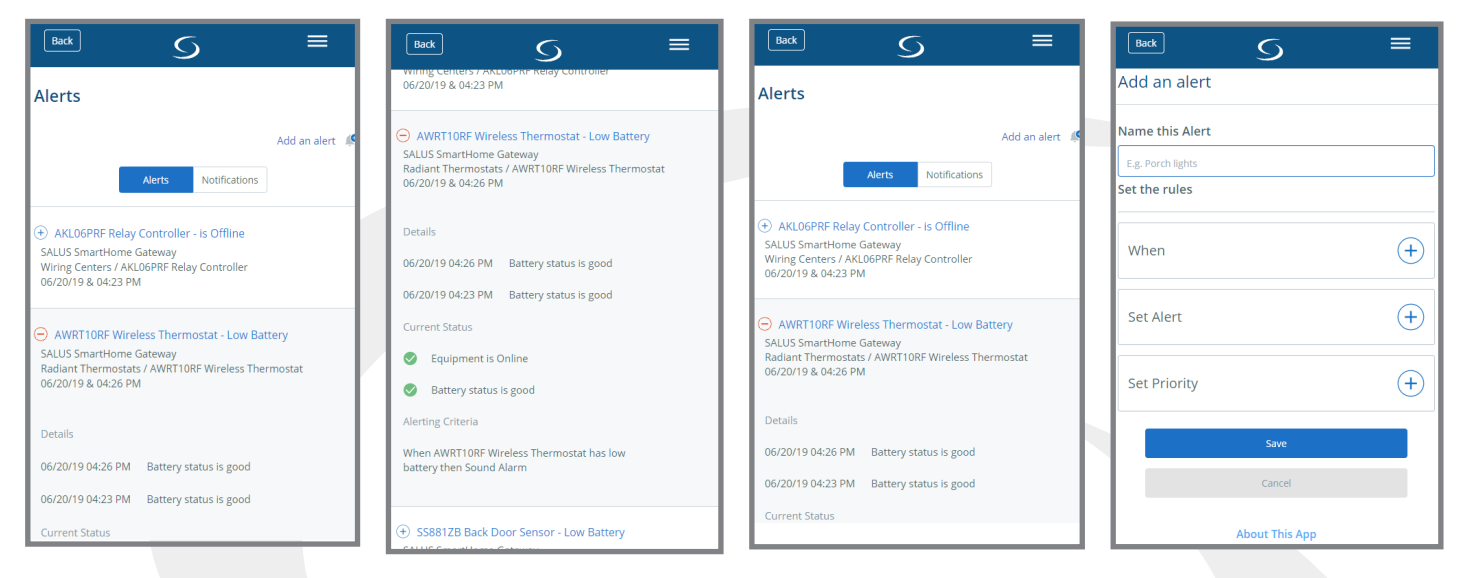

Choosing Device Alert Management from the Main Menu provides access to preset alerts and allows users to create custom alerts.

Click the  $\overline{+}$  symbol expands the alert description providing details, the current status and alerting criteria.

#### Click "Add an alert" to create a custom alert.

Enter a name for the alert and create an alert by pressing the  $\left( +\right)$ symbol after the desired criteria.

 $=$ 

 $\diagup$   $\odot$ 

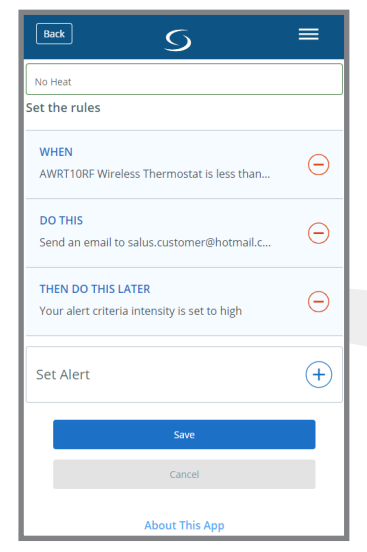

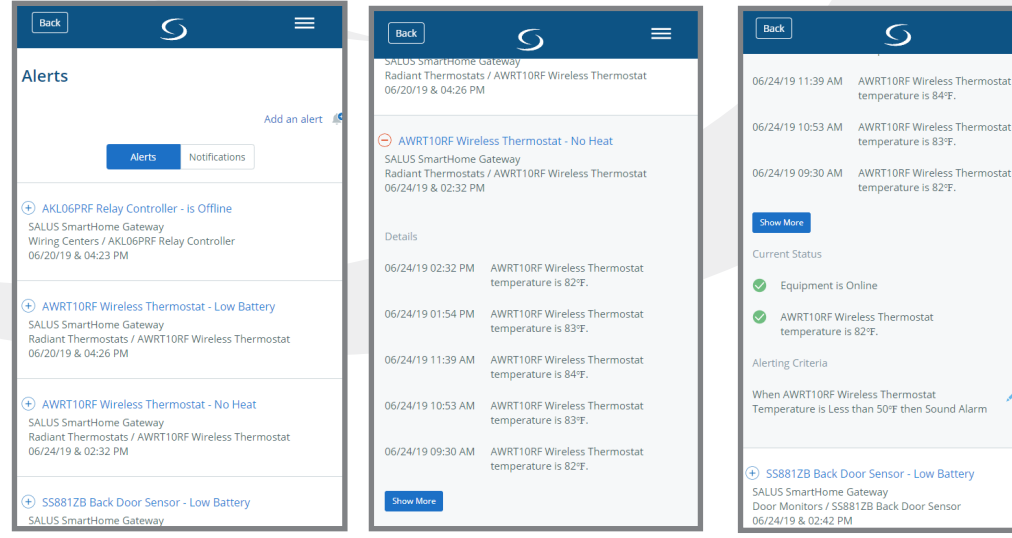

Press  $\left( \widehat{+}\right)$  to review the alert details, current status and alerting criteria.

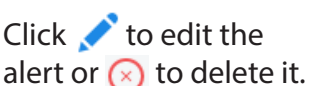

Set the condition, notification method and priority for the alert. Press save .

### ¾**Automations**

**Configure Automated Commands** 

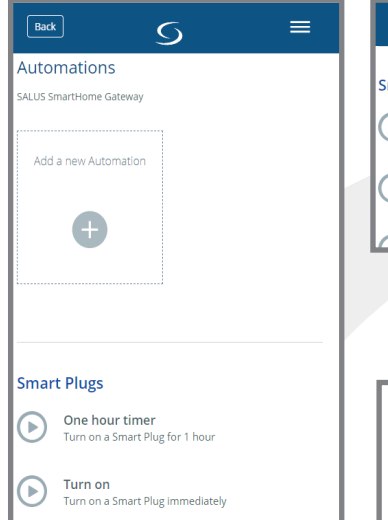

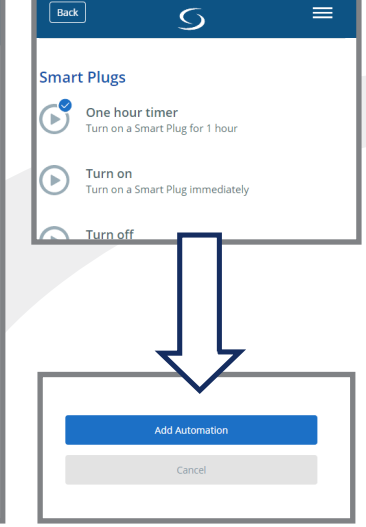

To set up an automation, choose "Add a new Automation" or choose a shortcut to one from the list of available automations.

**Example (choosing from list):** Check the desired action and scroll down to press Add Automation , A tile for this automation will be pinned to your dashboard.

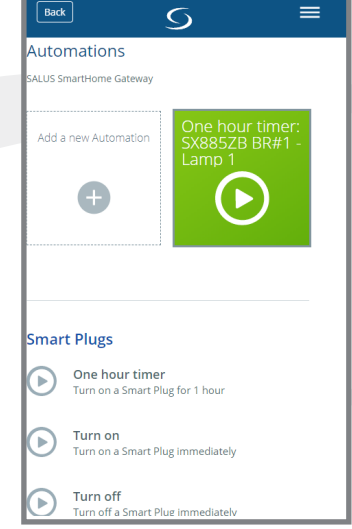

**Example (Add a new Automation):** Choose add a new Automation.

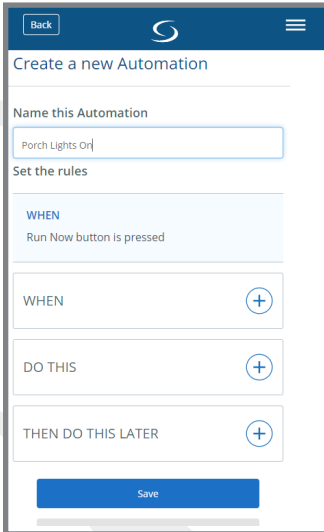

Name the Automation and choose conditions and criteria for the automation.

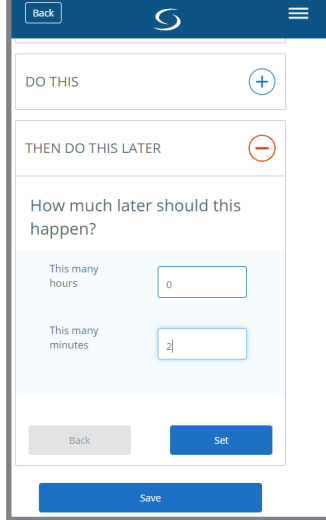

Additional criteria and timers may be added depending on the device chosen. Press Save

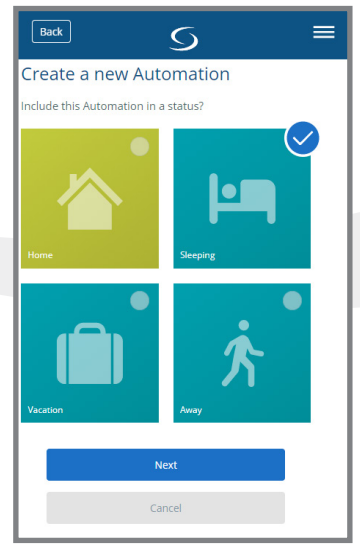

If desired, choose the Status in which the automation is to be applied. Press Next

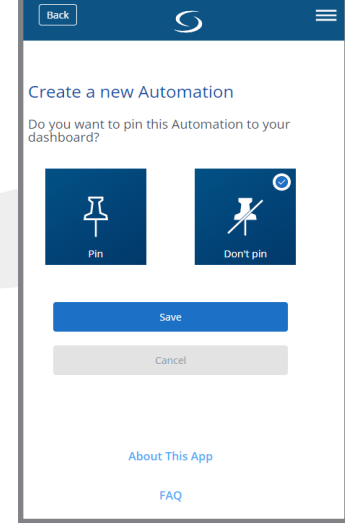

Select preference for pinning the automation to the dashboard. Press Save

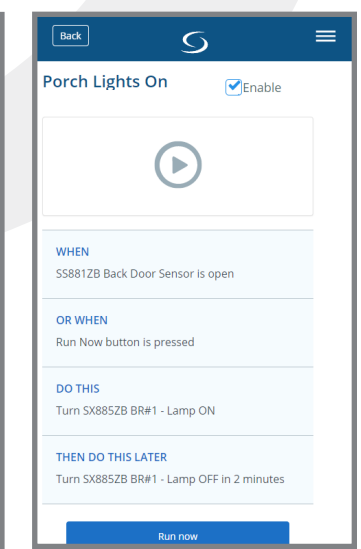

Review and test the automation using the Run now button.

# **Users and Permissions**

Add users and set permission levels

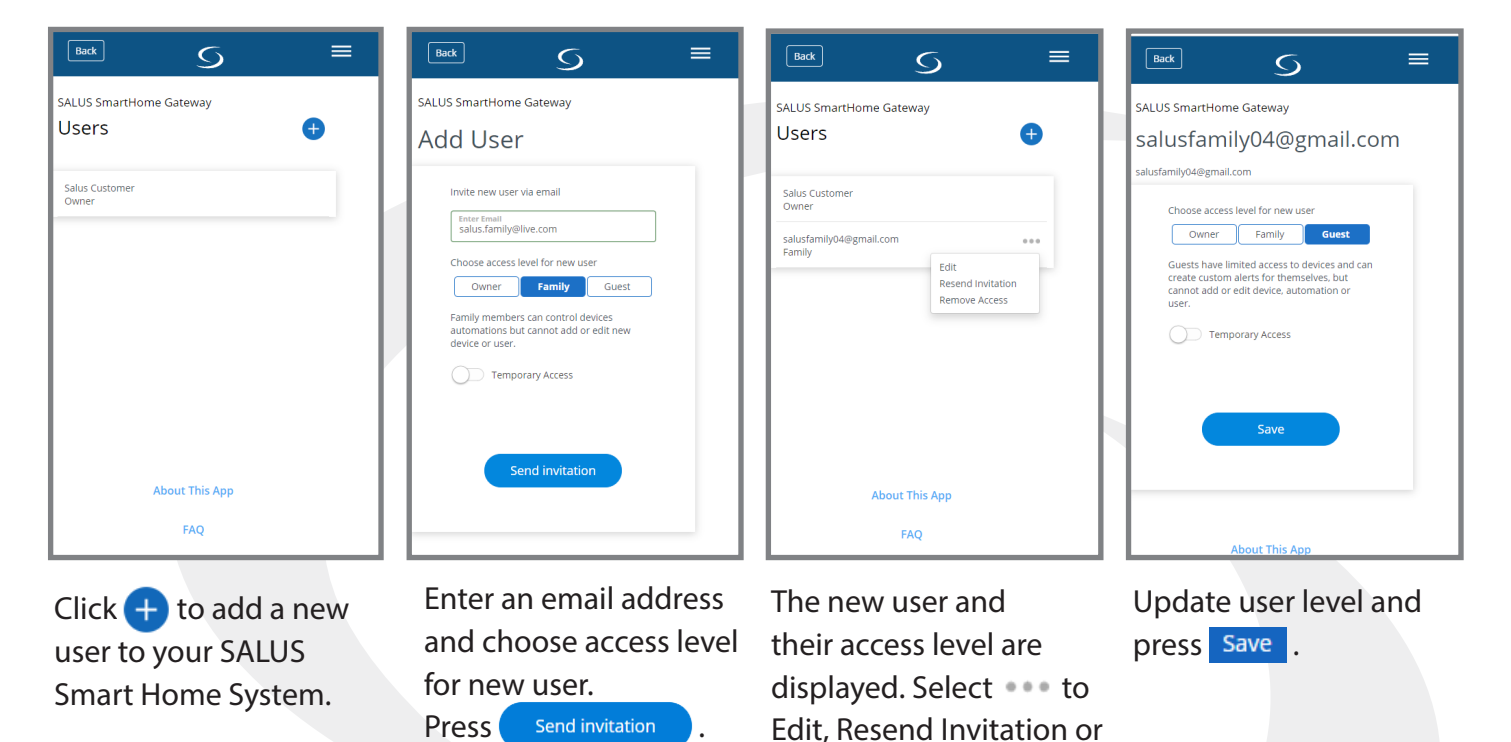

Remove Access for Users.

#### **Status**

For each Status (HOME, AWAY, SLEEPING, VACATION) choose the temperature setpoint and other parameters of the connected devices and equipment.

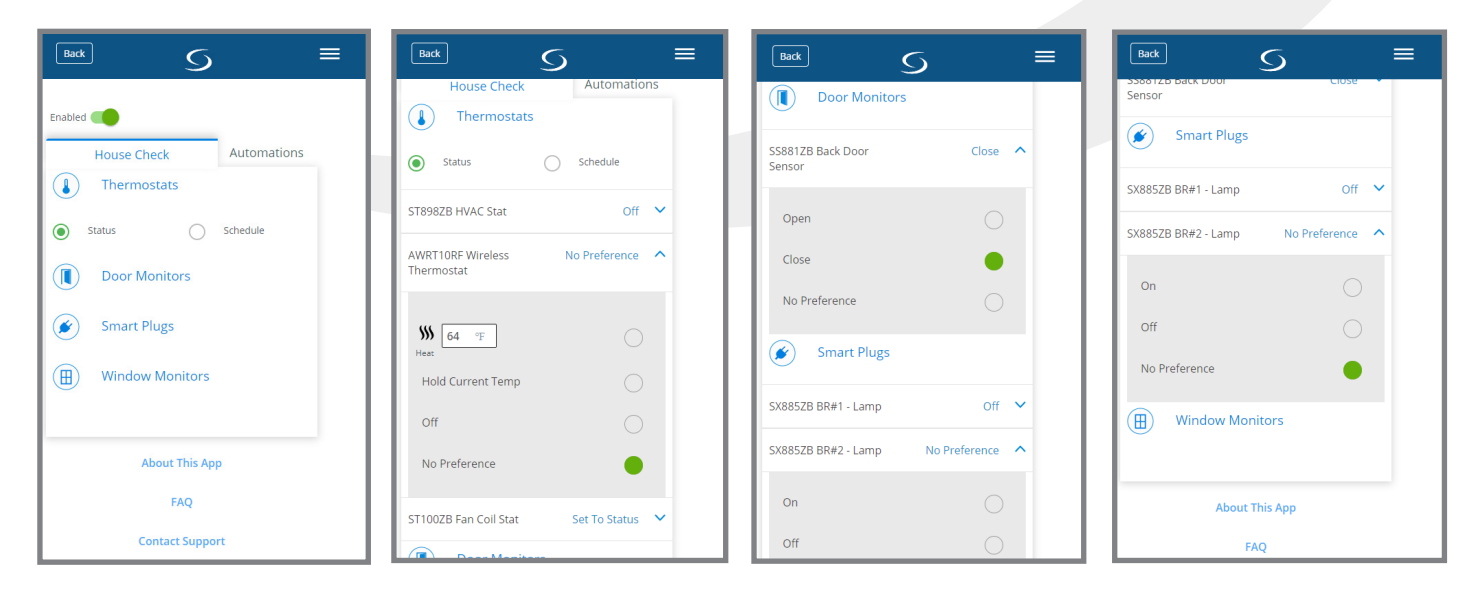

# **Section 6** Message Window & Status Bar

### **Message Window**

The message window can incorporate a custom photo if desired. In addition, prompts to address issues can be displayed here.

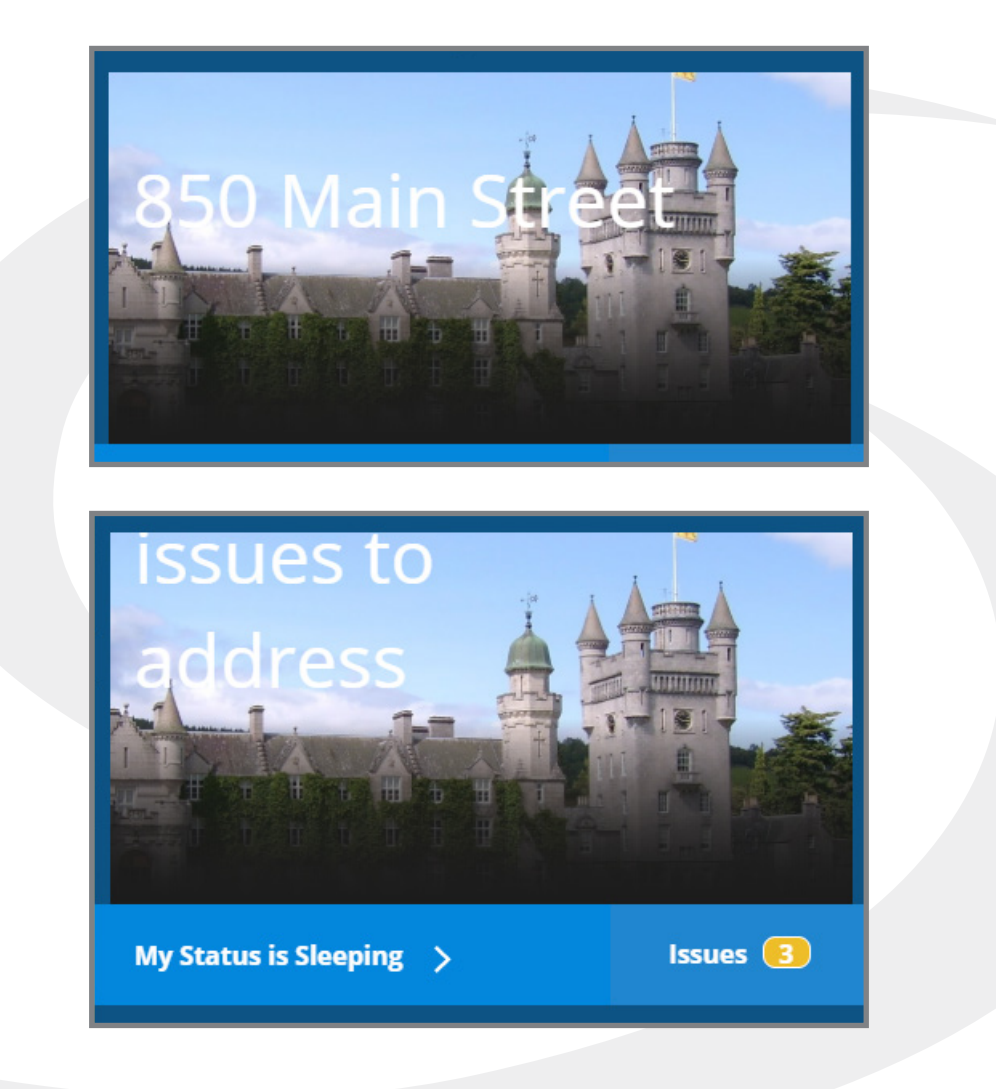

### **Status Bar**

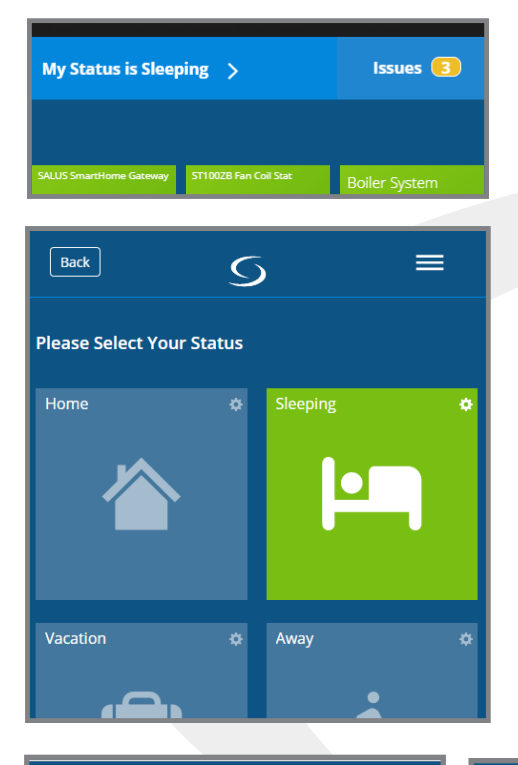

The status bar shows the current status of the system. By choosing Home, Sleeping, Vacation or Away, the user can change multiple settings at once.

Clicking the bar showing "My Status is XXXX" allows the user to change the current status. Depending on the status settings, choosing a different status can make changes to temperature setpoints and other settings. For installations that don't follow a set schedule, this is an easy way to change many settings at once, based on the current status.

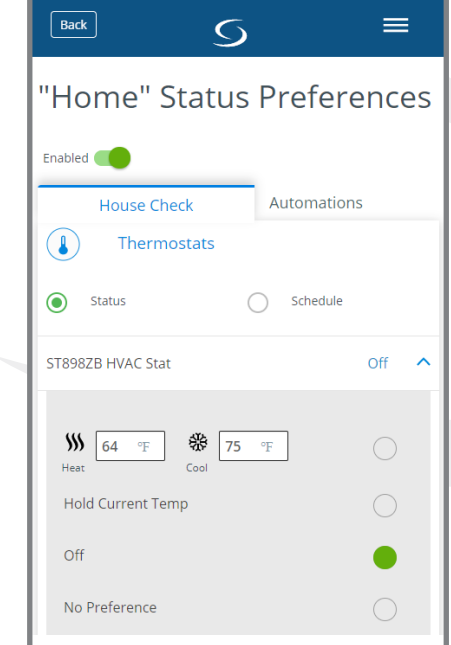

Back  $\equiv$  $\circ$ No Preference **AWRT10RF Wireless** No Preference Thermostat ST100ZB Fan Coil Stat **Set To Status Door Monitors**  $(\blacksquare)$ SS881ZB Back Door Sensor Close **Smart Plugs** է SX885ZB BR#1 - Lamp Off SX885ZB BR#2 - Lamp No Preference **Window Monitors** (田)

Window and door monitors set to "Close" will show an issue when open.

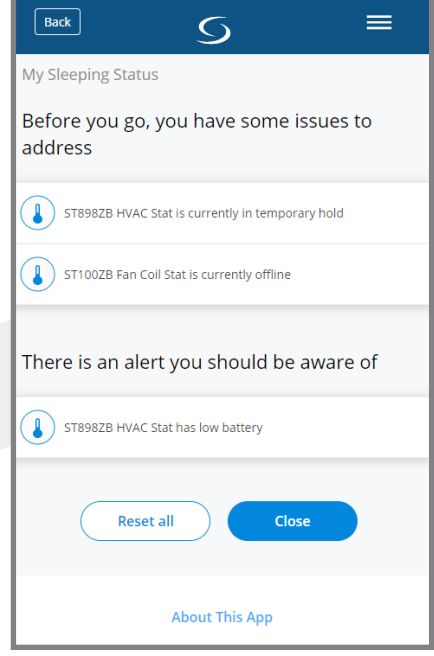

For thermostats, choose between Status and Schedule. Each thermostat allows options for Heat/Cool Temperature, Hold, Off or No Preference.

Clicking the Issues message will provide details about the issues.

# **Section 7** Icons and Device Settings

## **Icons (Device, Groups, Automations)**

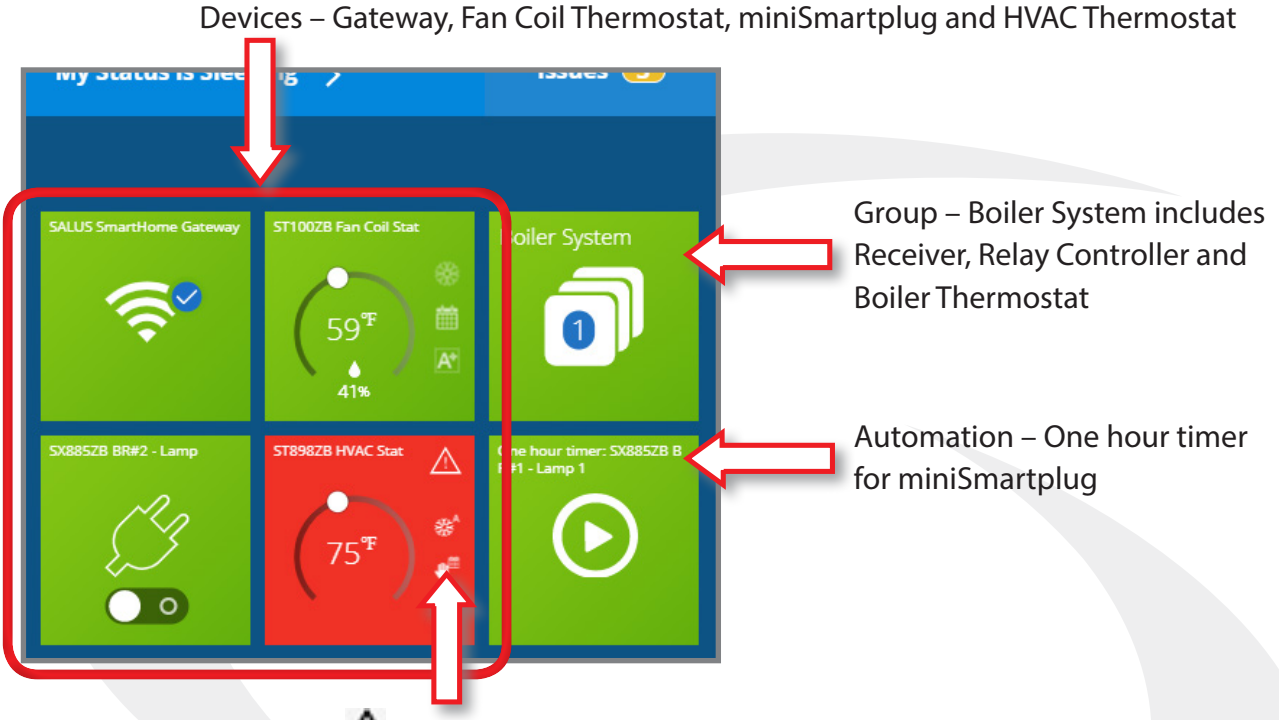

Current Error – Indicates a low battery on the HVAC Thermostat

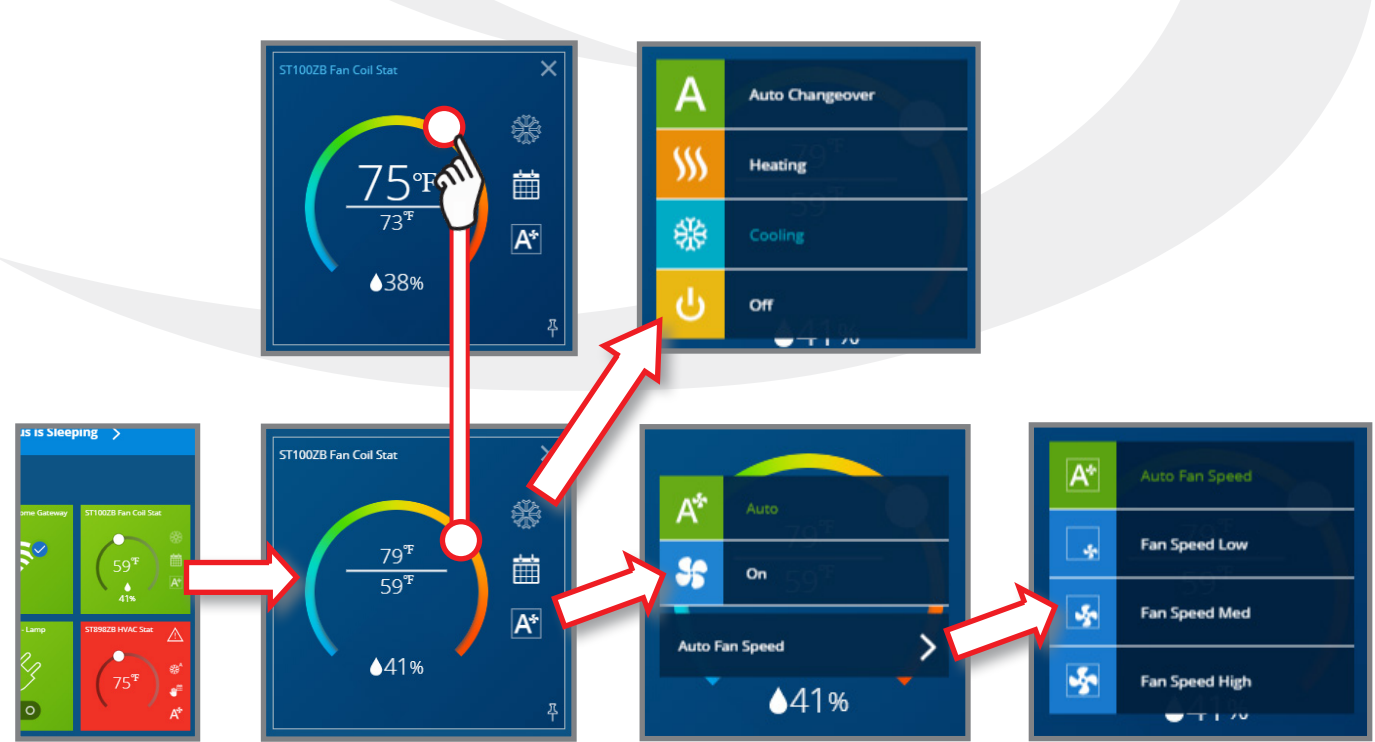

## **Device Settings**

# **Section 8** Icons and Device Settings

# **About this App**

Choosing About This App displays version and release date information about the software application.

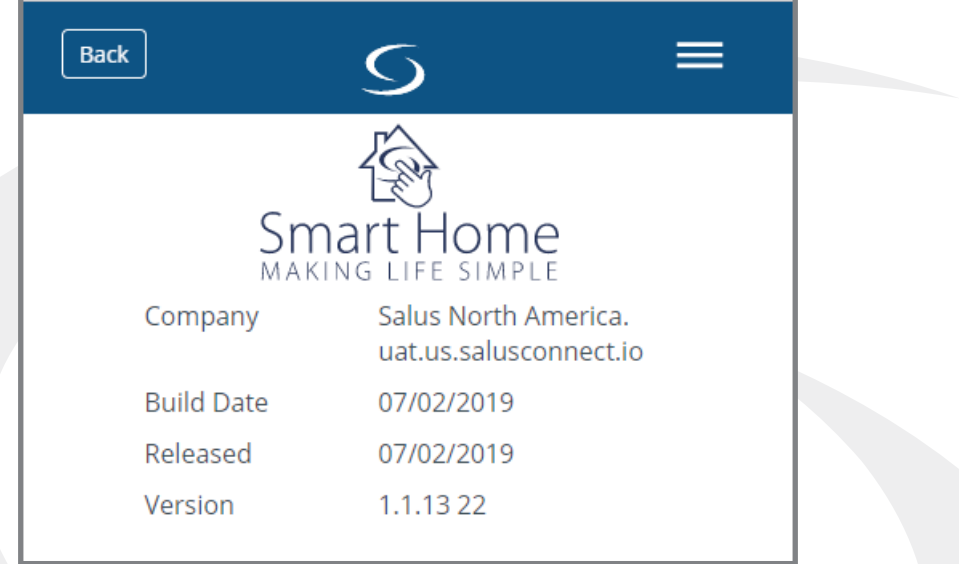

# **FAQ (Frequently Asked Questions)**

Clicking FAQ provides the latest information about topics that customers have asked about.

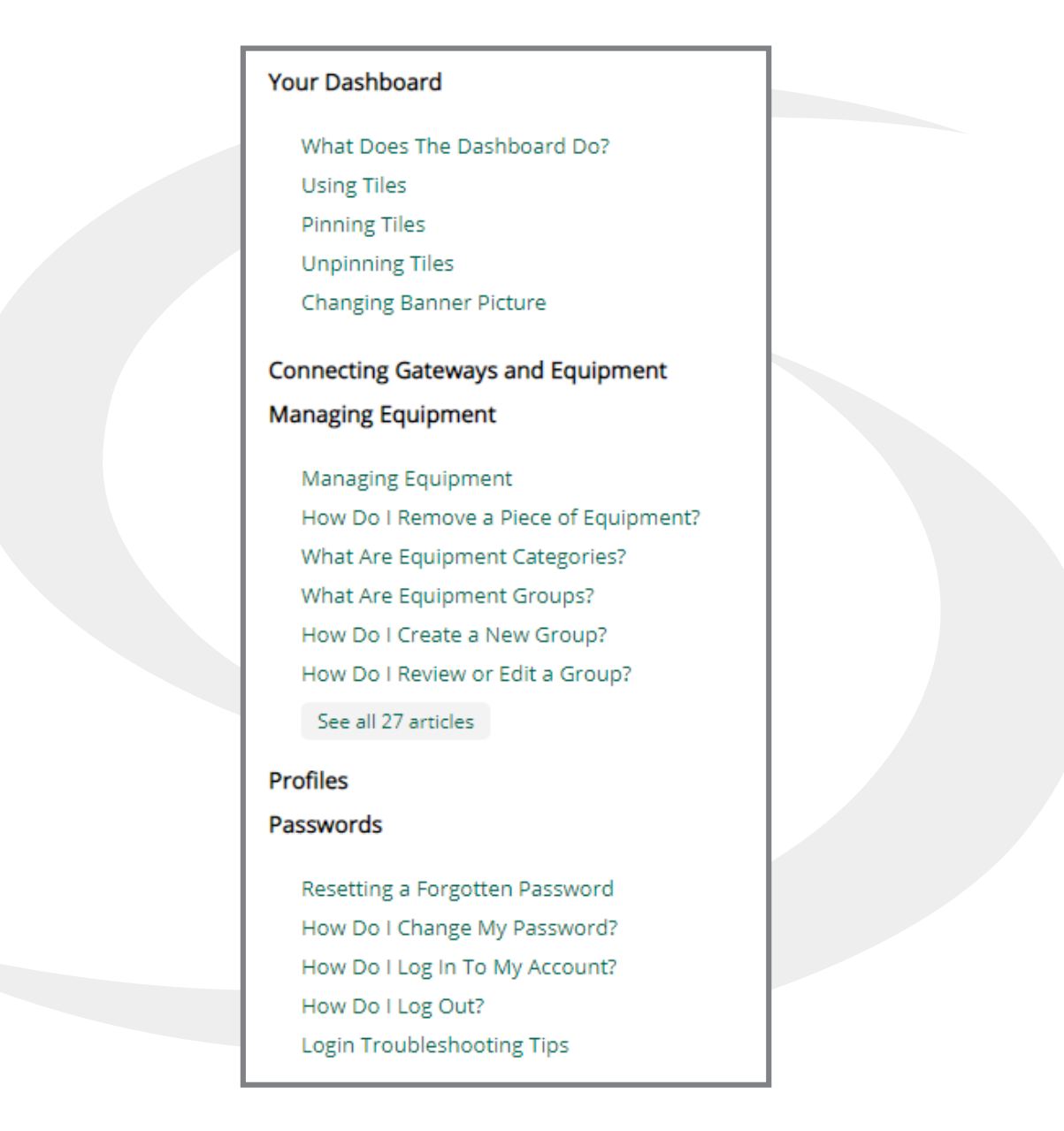

# **Contact Support**

Choosing Contact Support from any screen will open your email application initiating direct communication with [support@us.salusconnect.io](mailto:support@us.salusconnect.io%20)